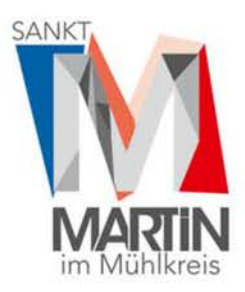

MARKTGEMEINDEAMT ST. MARTIN I.M.

Markt 2, 4113 St.Martin i. M. Tel. 07232/2105-01 Fax 2105-9 E-Mail: gemeindeamt@sankt-martin.at

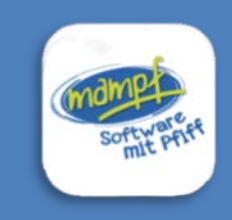

**SCHRITT FÜR SCHRITT ZUM ESSEN Bestellen über "mampf"** (dh Mensa-Abrechnung mit Pfiff)

# **ANMELDUNG ZUR ESSENSTEILNAHME**

Öffnen Sie die Internetseite<https://login.mampf1a.de/sankt-martin> **Hinweis**: Die Homepage kann NICHT über eine Suchmaschine (zB Google) geöffnet werden, sondern muss direkt in die Browserleiste eingegeben werden!

Für die Verwendung der "App" am Smartphone den Link am Handy-Browser öffnen und den Anweisungen auf der Startseite folgen (siehe S.2).

Registrieren Sie Ihr Kind im Bereich "Neu hier" → Online Formular → Pflichtfelder ausfüllen. Sie erhalten per E-Mail einen Link zur Registrierungsbestätigung. Dieser Link muss angeklickt werden, um die Registrierung zu vervollständigen und weitere Informationen zu erhalten.

# **LOGIN BEI MAMPF**

**Ihr Link:** <https://login.mampf1a.de/sankt-martin>

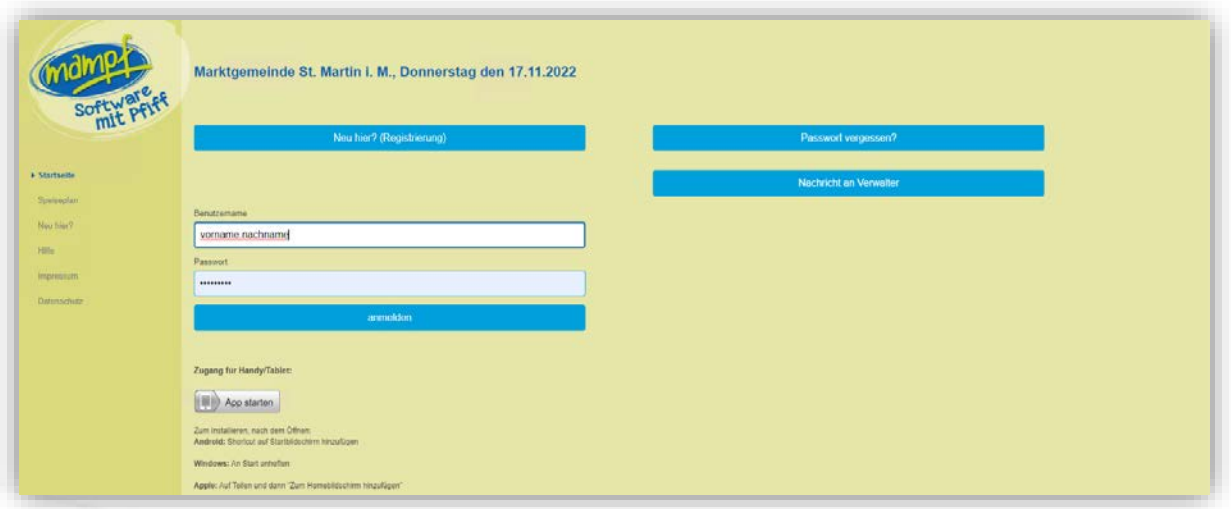

Benutzername: vorname.nachname Passwort: (Ihr festgelegtes Passwort)

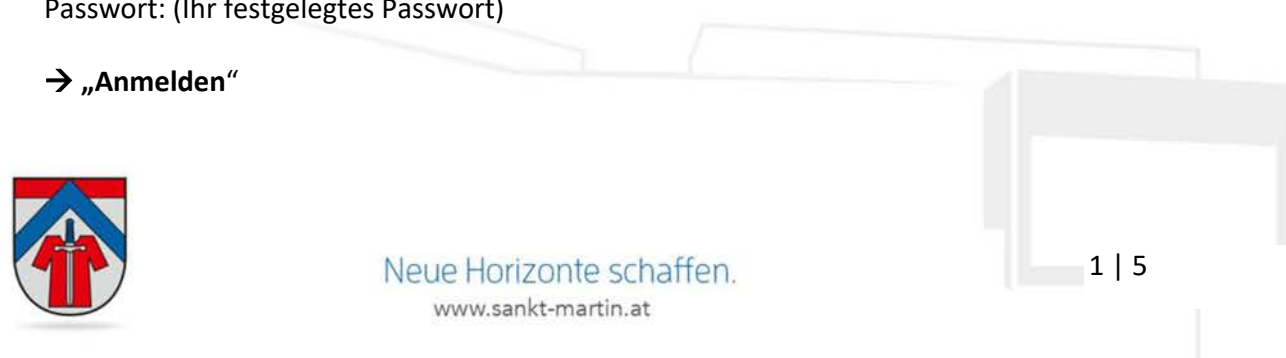

#### **HANDY-APP**

Um die App zu nutzen, geben Sie im Internetbrowser den Link ein: <https://login.mampf1a.de/sankt-martin>

Danach klicken Sie auf App starten und folgenden den Anweisungen.

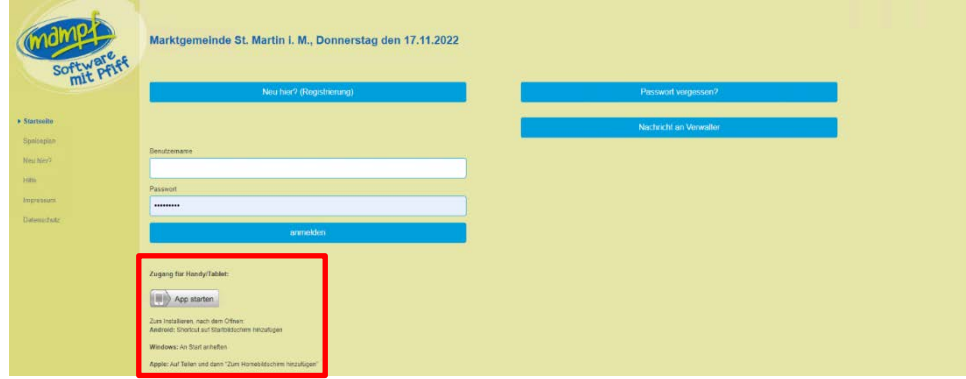

### **ESSEN FÜR DAS GANZE JAHR BESTELLEN (ABO)**

in der App: Einstellungen  $\rightarrow$  ABO ...

Sie können die Essenstage -wie gewohnt- einmal angeben. Diese sind dann **jede Woche gleich**. Klicken Sie auf "Abo".

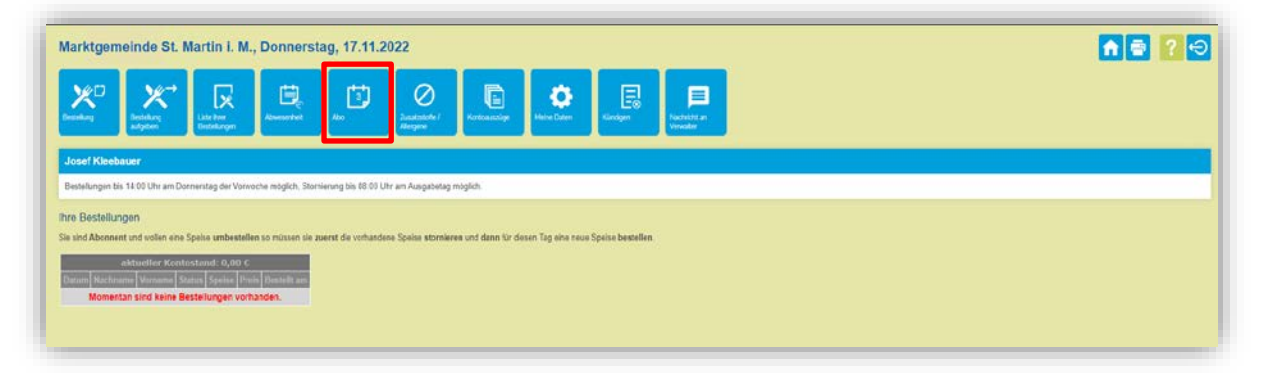

Nun wählen Sie in der Tabelle **die gewünschten Tage und den Zeitraum**, in dem das Essen benötigt wird (zB bis Schulschluss 7. Juli 2023) und bestätigen dies mit "Speichern".

Wenn Sie kein Datum eingeben, wird das Essen bis auf Widerruf immer weiter bestellt - auch im nächsten Jahr (bereits 1 Woche vor Schulbeginn).

Auch für das Abo gilt die **Bestellfrist von Donnerstag 14:00 Uhr der Vorwoche** - kurzfristigere Bestellungen sind NICHT möglich.

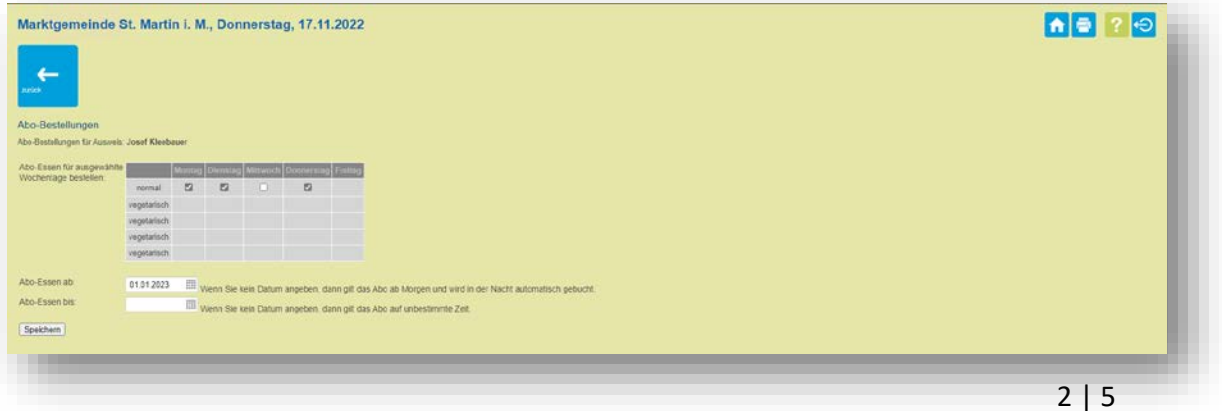

Immer **bis Donnerstag Nachmittag (14:00 Uhr)** können Sie das Essen für die Folgewoche bestellen.

Dazu gehen Sie auf "Bestellung" (in der App: ESSEN)

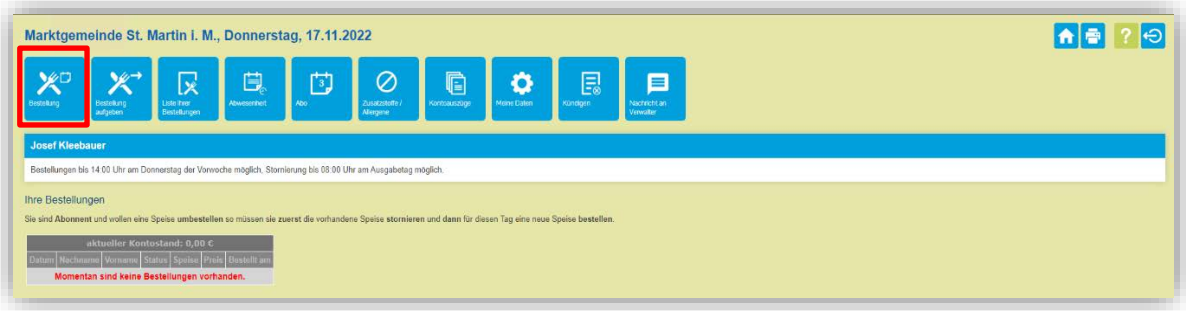

Klicken Sie auf "**Ohne nachfragen bestellen**", wenn Sie nicht jede Bestellung doppelt bestätigen möchten.

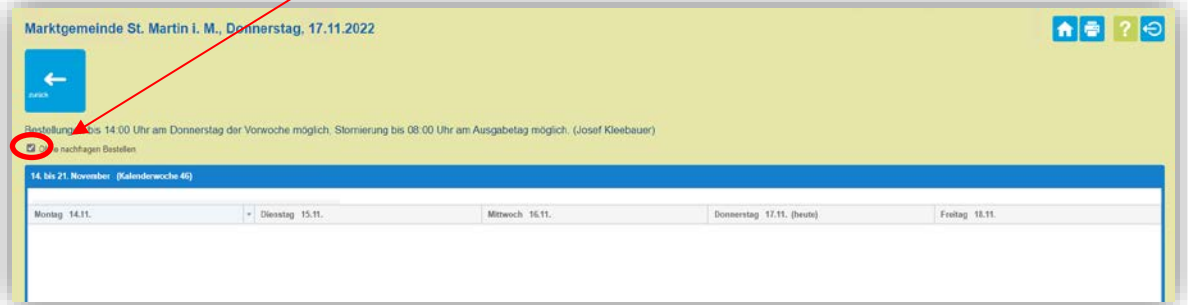

Nun wählen Sie durch **Klick auf die Bezeichnung der Hauptspeise** den gewünschten Tag aus. Die Vorspeise/Suppe wird automatisch dazu gebucht. Sie erhalten ein ganzes Menü.

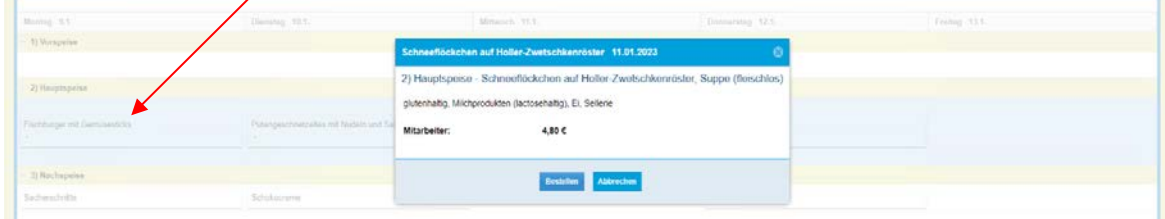

Klicken Sie auf **"nächste Woche".** Hinweis**:** Je nach Bildschirm ist es möglich, dass der Button für die "nächste Woche" nicht ersichtlich ist. Scrollen Sie bitte rechts nach unten.

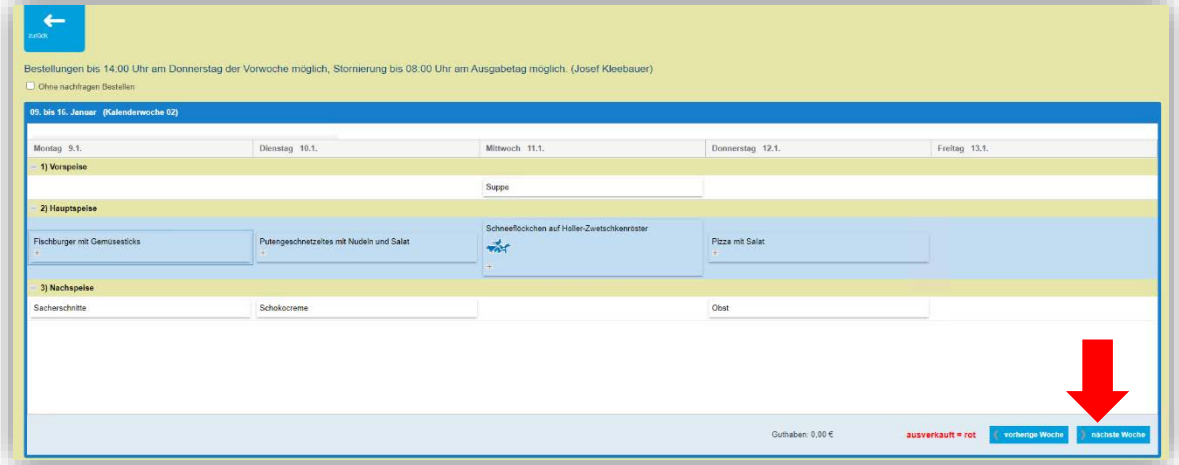

**Eine Übersicht ihrer Essensbestellungen** ist auf der Startseite oder unter "Liste der **Bestellungen"** ersichtlich. Die Liste wird immer für 14 Tage im Voraus angezeigt. in der App: ESSEN oder € AUSZUG

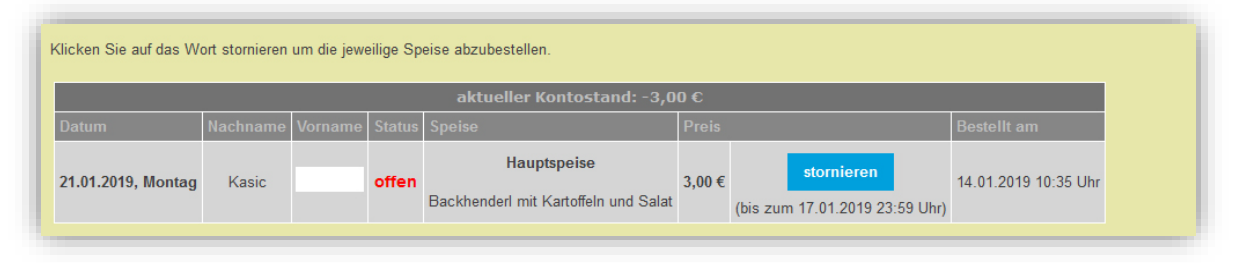

**Wichtig:** Für das Essen in der Schulausspeisung ist der Ausweis (Karte/Barcode auf Smartphone) notwendig. Ohne Ausweis erhalten die Kinder kein Essen!

## **GEPLANTE ABWESENHEIT/ABMELDUNG**

**Hinweis:** ALLE Abmeldungen (wegen Krankheit, Schulveranstaltungen, 14-tägiger Unterrichtswechsel usw.) müssen selbstverantwortlich online gemacht werden. **Eine Abmeldung ist bis 8:00 Uhr am selben Tag möglich.** Die Ferienzeiten sind bereits im Anmeldesystem berücksichtigt. Für diese Zeiten sind keine

Anmeldungen möglich und es müssen daher auch keine Abmeldungen gemacht werden.

### Gehen Sie auf "Abwesenheit".

in der App: Einstellungen  $\rightarrow$  ABWESENHEIT  $\rightarrow$  mit Klick auf die Symbole (Krank, Urlaub oder Sonstiges) an den jeweiligen Tagen wird die Abwesenheit angelegt.)

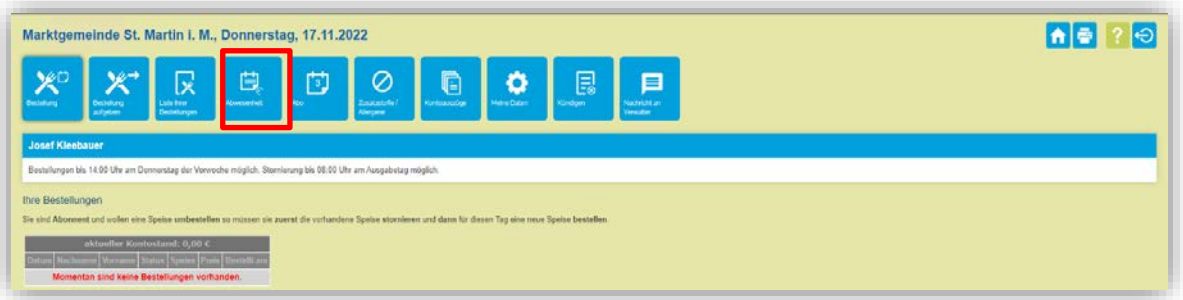

#### Klicken Sie auf **Abwesenheit anlegen.**

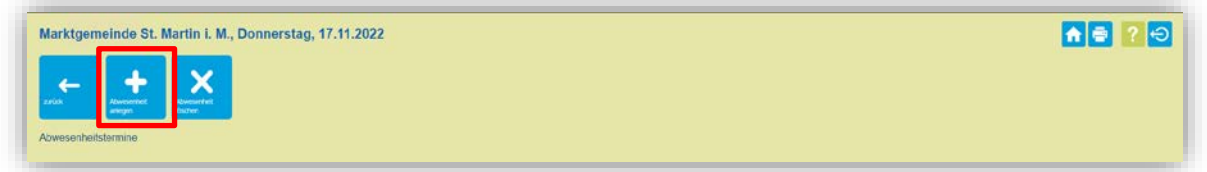

Tragen Sie den **Grund und den Zeitraum/Tag** ein, in dem kein Essen benötigt wird. Mit "Eintragen" wird die Abwesenheit bestätigt.

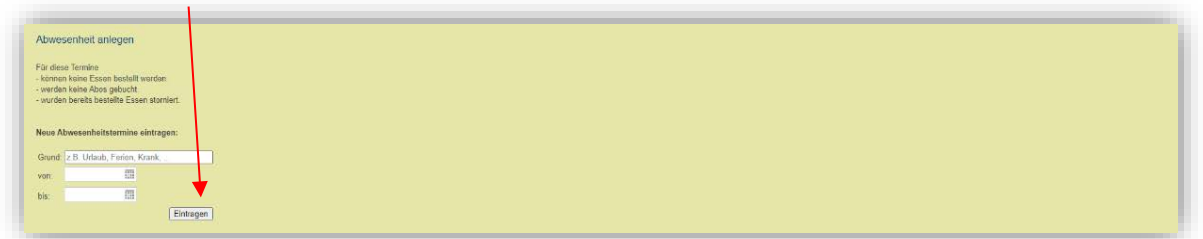

Wenn Sie Zusatzstoffe besonders hervorgehoben haben möchten bei der Essensbestellung-Anzeige der Speisen, definieren Sie die Allergene im Punkt Zusatzstoffe/Allergene.

in der App: ESSEN  $\rightarrow$  durch das Anklicken der jeweiligen Speise sind die Allergene ersichtlich

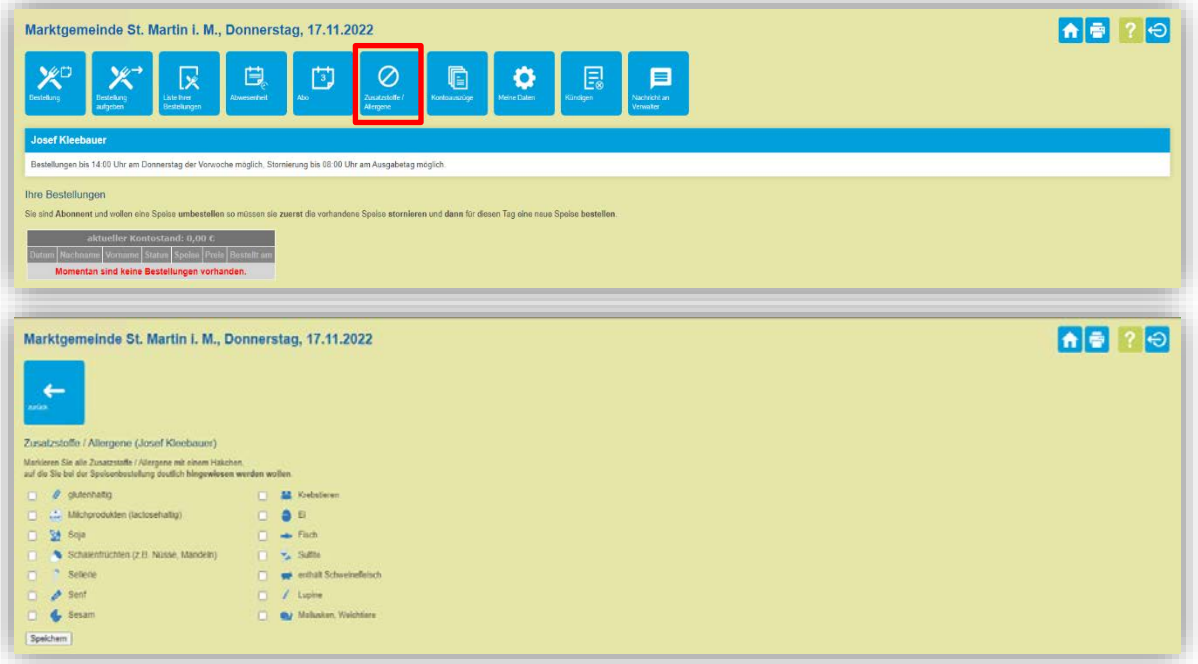

#### **HABEN SIE IHR PASSWORT VERGESSEN?**

Sollten Sie das Passwort vergessen haben, verwenden Sie den Button "Passwort vergessen?" Ein neues Passwort wird generiert.

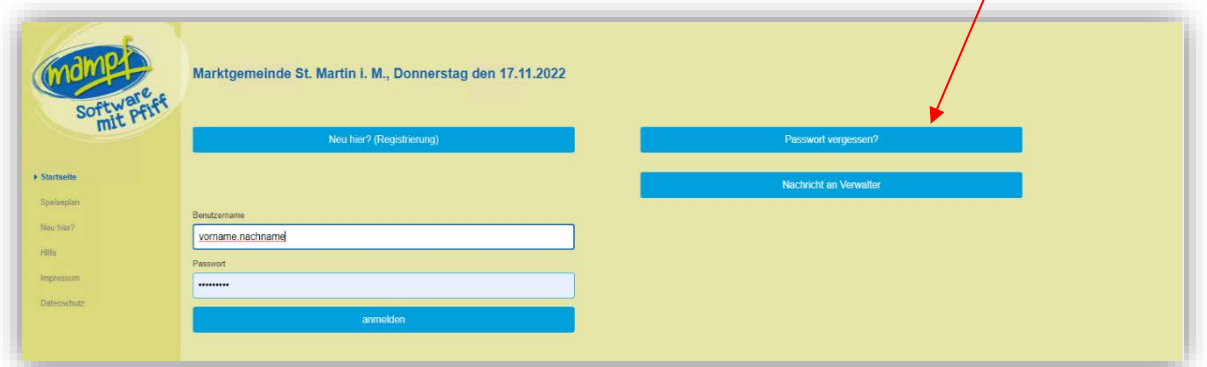

Den Code finden Sie auf Ihrem Ausweis. Wenn Sie keinen Ausweis haben, melden Sie sich bitte telefonisch am Marktgemeindeamt.

## **Ihre Ansprechpartner bei Fragen**

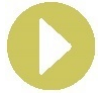

Marktgemeindeamt St. Martin i. M. Johannes Schürz | +43 7232 2105 220 oder Brigitte Wagner | +43 7232 2105 225 [buchhaltung@sankt-martin.at](mailto:buchhaltung@sankt-martin.at)